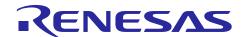

Renesas Synergy™ Platform

R20AN0417EU0111 Rev.1.11 Aug 8, 2017

# Migrating Existing e<sup>2</sup> studio Projects to IAR Embedded Workbench<sup>®</sup> for Renesas Synergy™

#### Introduction

This application note will show you how to migrate a project from e<sup>2</sup> studio to IAR Embedded Workbench<sup>®</sup> for Renesas Synergy<sup>TM</sup> (IAR EW for Synergy). The migration process is straightforward. In this application note, making use of the **WeatherPanel** project and the SK-S7G2 Synergy MCU Group board because it is a complex application and describes most of the migration tasks a project will require.

IMPORTANT: Notice that the IAR IDE project needs to be placed exactly in the same folder from the e<sup>2</sup> studio project. Make sure you know the exact path to the WeatherPanel project shown in Figure below.

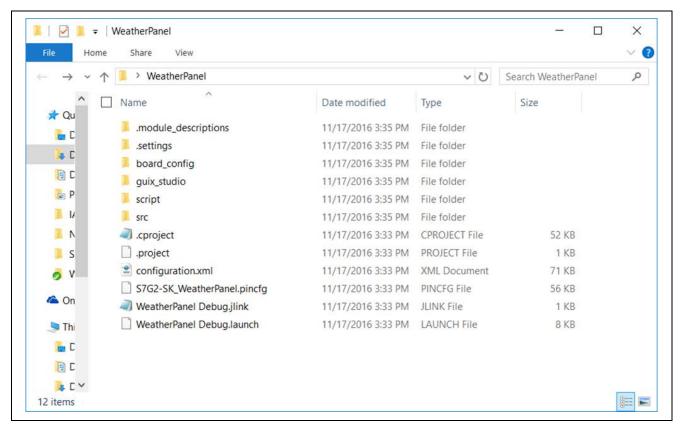

Figure 1 Directory location

#### Required Software

The following tools are used for this application note. All tools are available in the Synergy Gallery (<a href="https://synergygallery.renesas.com/">https://synergygallery.renesas.com/</a>).

- IAR Embedded Workbench for Renesas Synergy (v7.71.1 or later)
- SSP v1.2.0 or later. Consult the migration guide to SSP v1.2.0 since it might be that SSP v1.1.3 is required for the SSP conversion process. If the project has been upgraded to the latest SSP in e<sup>2</sup> studio you don't have to worry about the previous SSP versions.
- SSC v5.2.1.016 or later
- GUIX Studio<sup>TM</sup> v5.3.0.1 or later

# Renesas Synergy™ Platform

# Migrating Existing e<sup>2</sup> studio Projects to IAR Embedded Workbench for Renesas Synergy

#### **Contents**

| 1. | Create a Basic Project in the IAR EW for Synergy IDE                 | 3   |
|----|----------------------------------------------------------------------|-----|
| 2. | Migrate Project                                                      | 3   |
| 3. | Extension and shortcut for GUIX Studio project in IAR EW for Synergy | .17 |

#### 1. Create a Basic Project in the IAR EW for Synergy IDE

- 1. Open EW for Synergy by clicking on the IAR Embedded Workbench icon in the Windows Start menu: All **Programs > IAR Systems > IAR Embedded Workbench for Renesas Synergy** folder.
- 2. Start a new project by clicking on the Renesas Synergy menu: New Renesas Synergy Project.

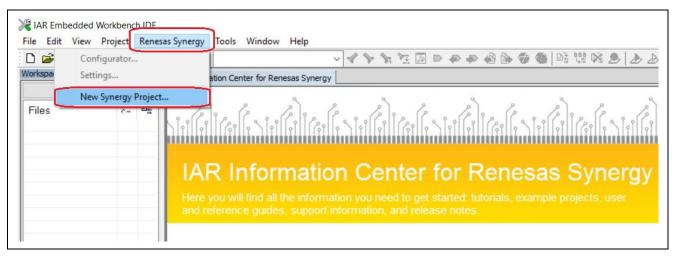

Figure 2 Create new project

#### 2. Migrate Project

 Define the location and name for the IAR workspace to be migrated. Select the destination folder as the folder from the WeatherPanel project. Enter a name for the workspace in the filename text field, for example panel. Save the workspace to start the Synergy configurator wizard.

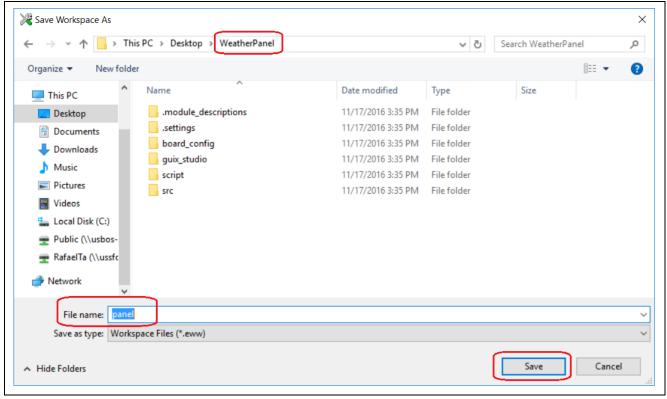

Figure 3 Save workspace

2. If the License file and the SSC/SSP folder are already configured, the License area and SSC/SSP location of the form will look like the figure below. If it does, skip to step 9.

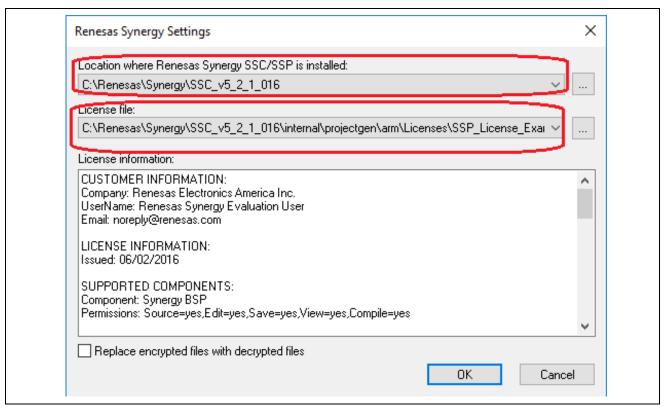

Figure 4 License area

- 3. If it is empty or not pointing to C:\Renesas\Synergy\SSC\_vx\_x\_xxxx for example SSC\_v5\_2\_1\_016 for v5.2.1.016, continue with the steps below (4-10). These settings only need to be done once.
- 4. Click the **browse** ... button for the SSC/SSP location. The EW for Synergy will display the **Open Dialog** box.

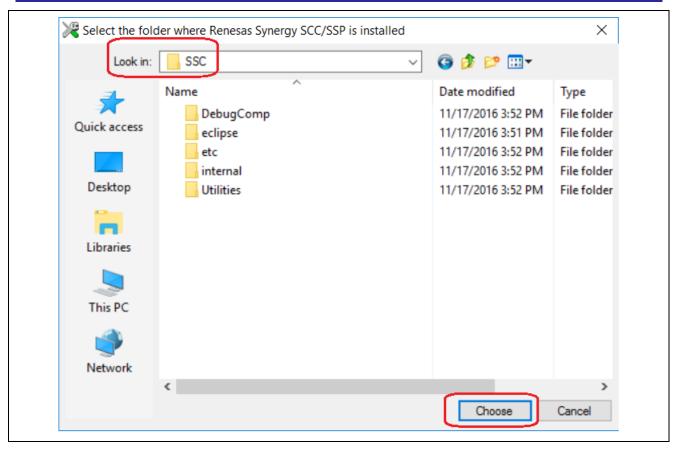

Figure 5 SCC/SSP location

- 5. Click **Choose** to set the SSC/SSP location.
- 6. Click the **browse** ... button for the license file. The IEW for Synergy IDE will display the Open Dialog box. Note: The SSP license is located in C:
- 7. Select SSP\_License\_Example\_EvalLicence\_\*.xml or SSP\_Development\_and\_Production\_License\_\*.xml located in the directory.

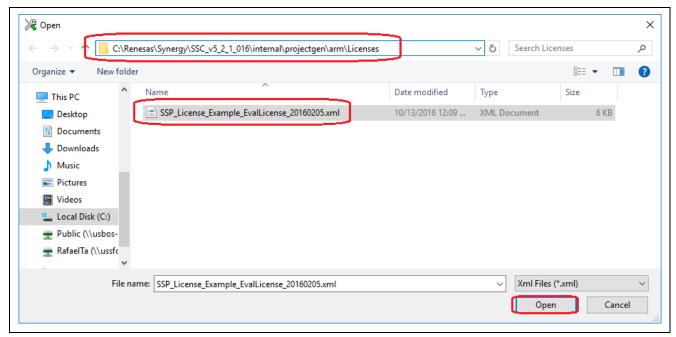

Figure 6 Select license file

- 8. Click Open to set the License file and confirm the configuration window with OK.
- 9. Select the destination folder of the WeatherPanel project and enter a new name for the IAR IDE project in the **File name** text field, for example **panel**. Save the project by confirming with **Save**.

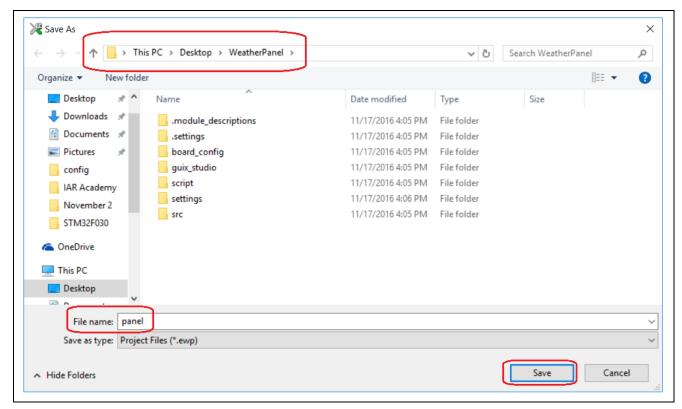

Figure 7 Save IAR IDE project

- 10. The configurator will be loaded with all preexisting settings. There is no need to select a board or even select the SSP package.
- 11. Navigate in the **Threads** and **Component** tabs and notice the existing threads and selected components.

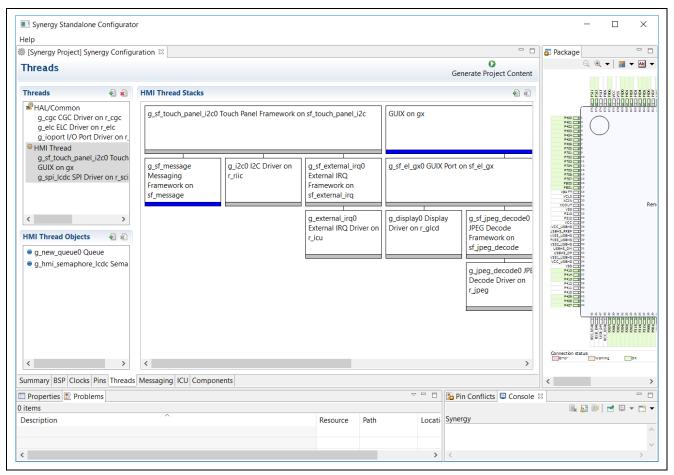

Figure 8 Threads panel

12. Click on the **Generate Project Content** button to update the project files in the IAR IDE based on the preexisting .xml and .pincfg files.

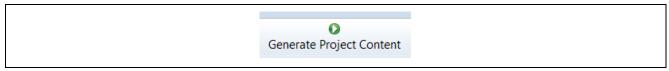

Figure 9 Generate Project Content button

Note: When migrating a project from e<sup>2</sup> studio to IAR IEW for Synergy, delete the synergy folder if it exists, before generating the files for IAR. The problem is that SSC (Standalone Synergy Configurator) will add the IAR files on top of the GCC files used in e<sup>2</sup> studio). This will cause linker-goo errors at the end of the build process. This process of deleting the synergy is also required when switching the tools back and forth.

13. Close the Configurator. Notice this step if optional. Once you switch to the IAR IDE view the files will be generated automatically.

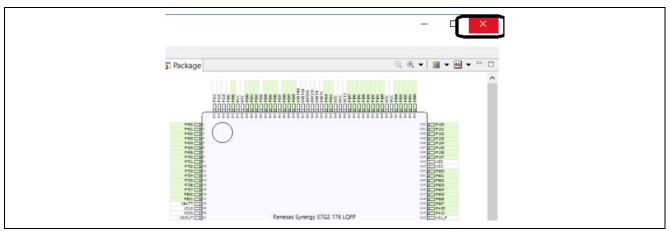

Figure 10 Closing the Configurator

14. In the IAR IDE you will see the project structure in the IDE.

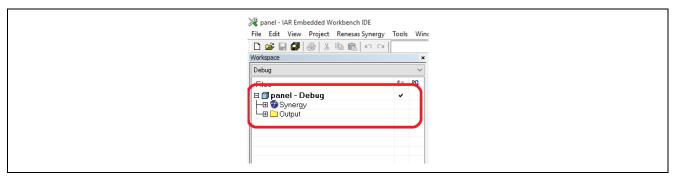

Figure 11 Project structure

15. Save all files through the **Save All** icon at the IDE or through **File** > **Save All**.

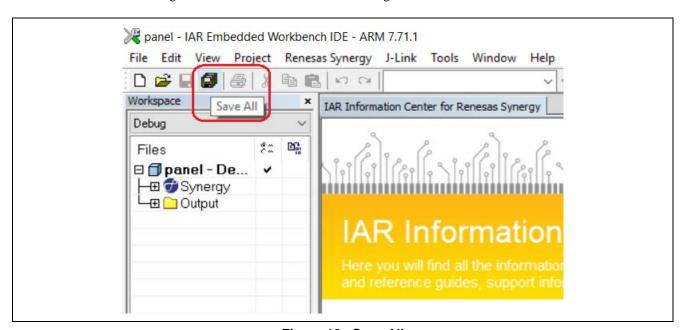

Figure 12 Save All

- 16. Before you can build the WeatherPanel project, it is also necessary to regenerate the GUIX Studio files for IAR.
- 17. Open GUIX Studio by clicking the desktop icon or by clicking on the GUIX icon in the Windows Start menu: All Programs > Express Logic > GUIX Studio 5.3.0.1 folder.
- 18. Open the GUIX Studio project weather.gxp for the Weather panel at ..\WeatherPanel\guix\_studio\You should also be able to open the GUIX Studio and WeatherPanel project by double-clicking on the weather.gxp file. It's possible to add the .gxp file to the project then to start GUIX Studio by double-clicking the file in the IDE. The steps required for the integration are described at the end of the application note.

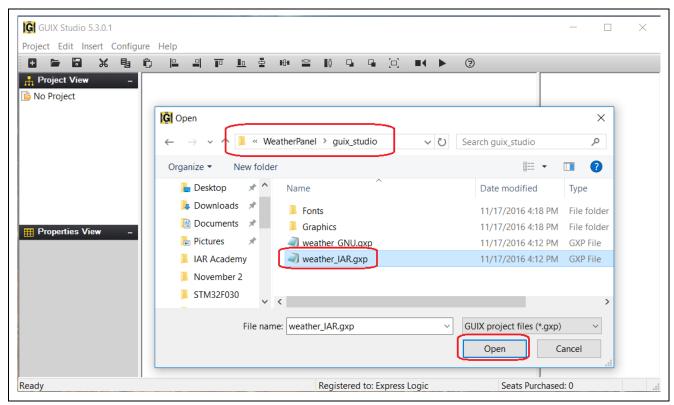

Figure 13 Weather project icon

19. Go to the **Configure** > **Project/Displays** tab and change the toolchain to **IAR**. Confirm and save the new settings with **Save**.

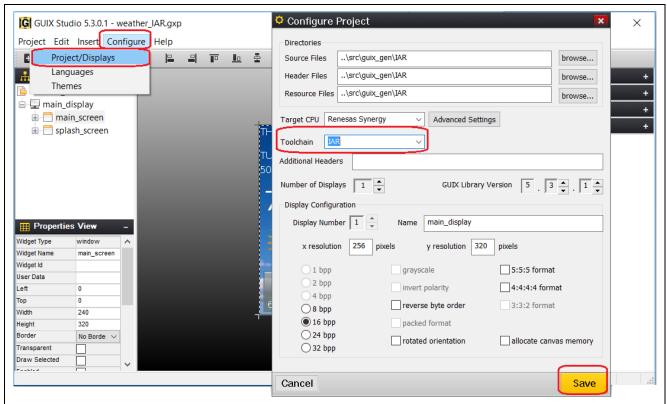

Figure 14 Set toolchain

20. The final step from GUIX Studio is to generate the new output files for IAR. The new files can be generated through **Project** > **Generate All Output Files**.

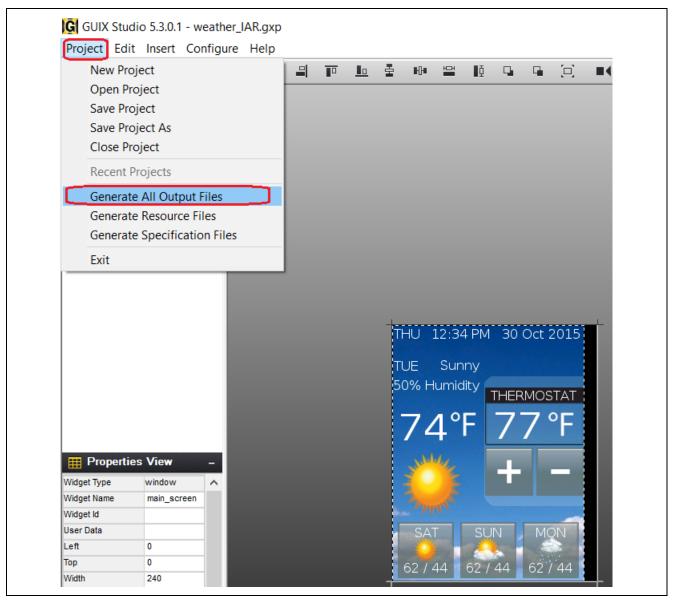

Figure 15 Generate all output files

21. Confirm with **OK** when all files have been updated.

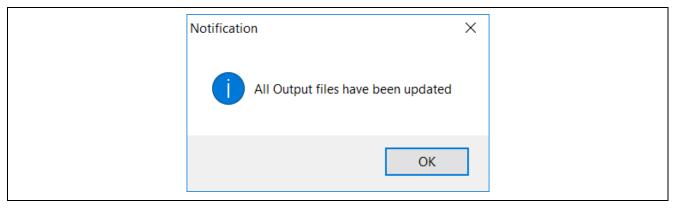

Figure 16 Confirm output files

22. Make sure that the folder structure of your project and IAR project files look like Figure below, especially the .ewp files.

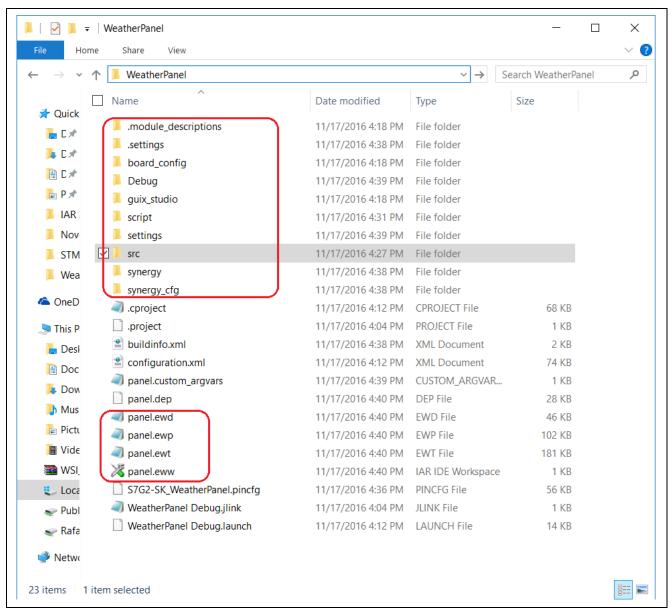

Figure 17 IAR project files

- 23. If your project is not following the e<sup>2</sup> studio structure you will probably get build errors since the references to the header files and source code will be wrong.
- 24. Build the project via **Project** > **Make** or shortcut key F7. Alternatively, you can also use **Project** > **Rebuild All**.

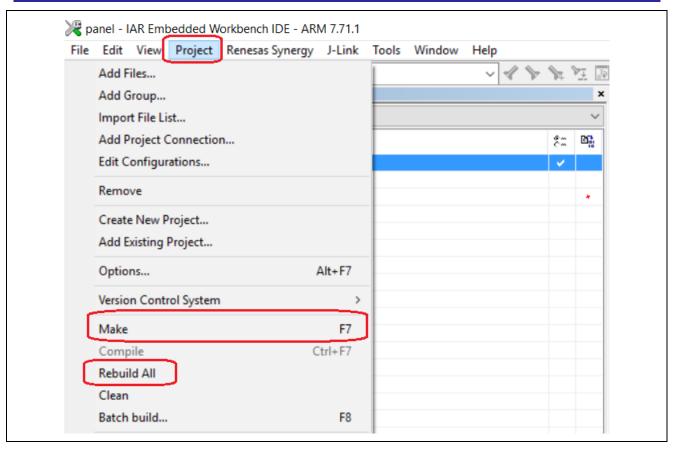

Figure 18 Make or rebuild project

Note 1: If this project was built by e<sup>2</sup> studio before this step, the following errors may be seen:

Error[Li005]: no definition for "\_\_StackLimit"

Error[Li005]: no definition for "\_\_StackTop"

Error[Li005]: no definition for "\_\_RAM\_segment\_used\_end\_\_"

These errors occur because the IAR linker finds the libraries built by  $e^2$  studio and links them instead of linking those built by IAR EW for Synergy. To avoid this condition, delete the libraries built by  $e^2$  studio and build again. The easiest way to delete the libraries built by  $e^2$  studio is to delete the entire synergy folder in the project.

Note 2: In case of getting the following linker build error:

Fatal Error[Lp049]: there was no reference to \_\_iar\_data\_init3, but it is needed to initialize section .bss

Please make sure that the latest SSP v1.2.0 is selected in the BSP settings from the SSC. The following workaround will be required in case a previous version of SSP v1.1.x is required with IAR EW for Synergy v7.71 and SSC v5.2.1.016. Override the following line in the linker script file (for example S7G2.icf) located in the scripts folder from:

```
do not initialize { section .noinit };
to
do not initialize { zeroinit };
```

- 25. Before programming the WeatherPanel application to the target, make sure that the SK-S7G2 Synergy MCU Group is connected to your PC or desktop via the USB cable. The USB\_DEBUG connector (J19) with the J-Link On-Board will be used for this example.
- 26. Make sure to select the correct driver for your debug probe. J-Link is the On-Board probe on the SK-S7G2 Synergy MCU Group board that you can also make use of the I-jet and I-jet Trace from the IAR Systems if you have one of these probes.

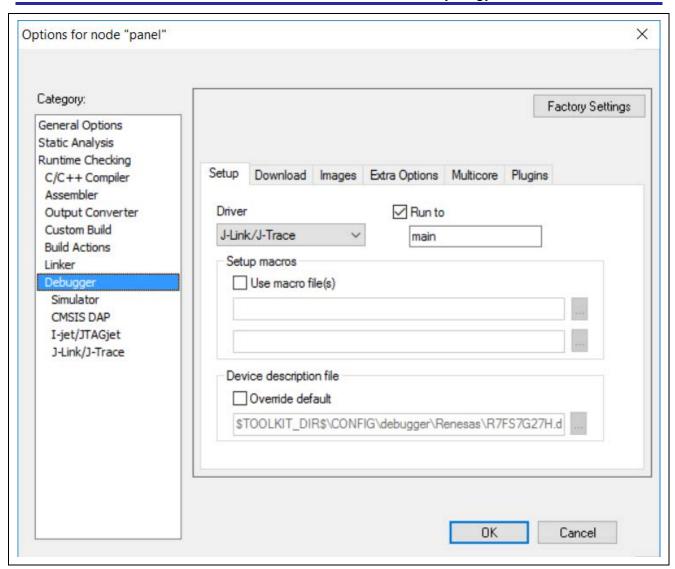

Figure 19 Select J-Link/J-Trace driver

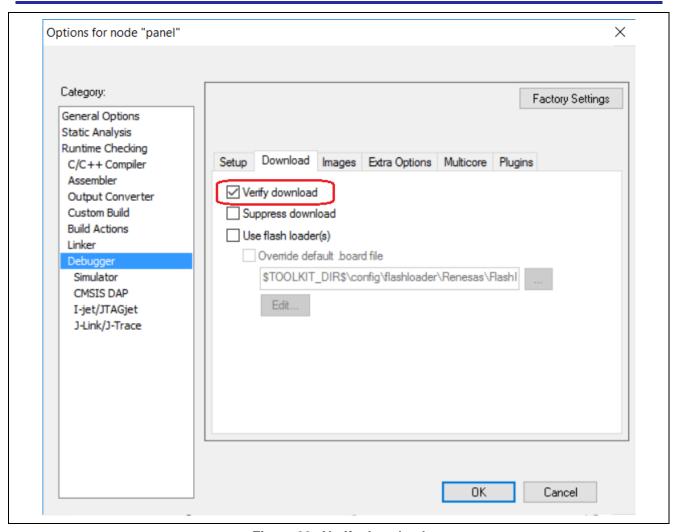

Figure 20 Verify download

27. You can program the target via **Project** > **Download and Debug** (shortcut is CTRL+D).

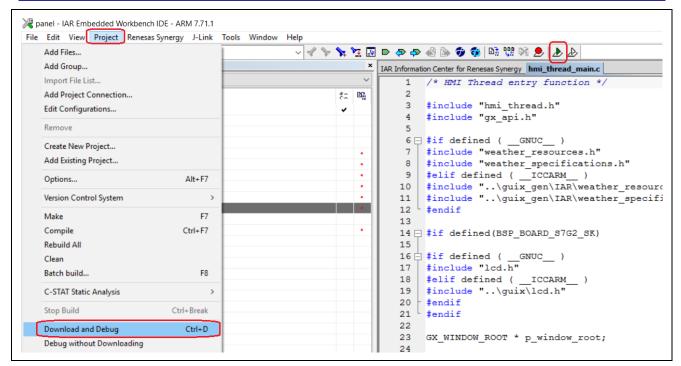

Figure 21 Program target

28. You might get a pop-up asking for the source code of ThreadX<sup>®</sup>. You can just ignore it by clicking **Skip**.

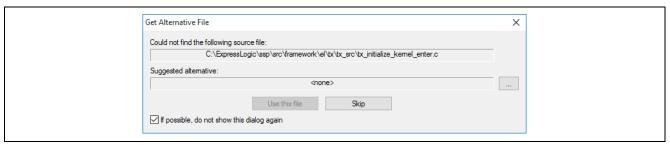

Figure 22 Skip pop-up

29. Leave the application running and notice the WeatherPanel in the display of the board. Is it working? Just like out of the box? Congratulations! You did it!

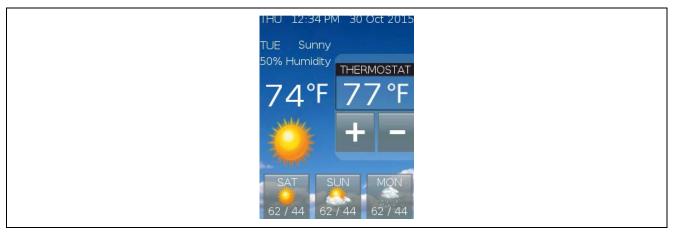

Figure 23 Running weather panel application

### 3. Extension and shortcut for GUIX Studio project in IAR EW for Synergy

It is possible to add the GUIX Studio project into the IAR EW for Synergy project by just adding the file with the extension .gxp into the project tree.

1. Select the project and add the file in **Options** > **Add** > **Add Files**...: \*.gxp. Notice that all files should be displayed otherwise you only have access by default to the .C and .H files.

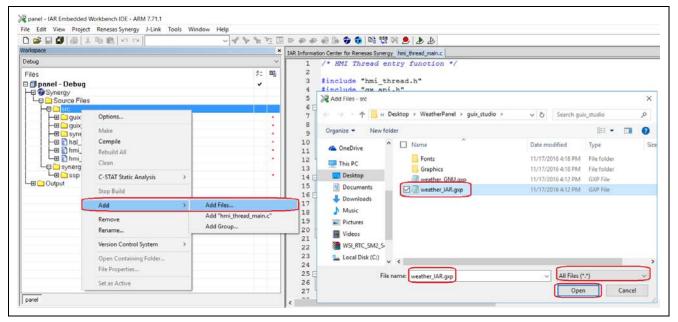

Figure 24 Add .gxp files

2. The IDE will only recognize the .gxp extension and the correct viewer after adding the .gxp in the viewer options in **Tools** > **Configure Viewers**.

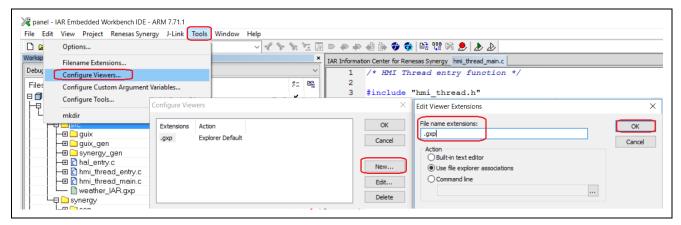

Figure 25 Configure viewers

3. Then in New > File Extension, add .gxp with the option Use file Explorer Associations. Confirm with OK.

Figure 26 Add file extension

4. From now on, double-clicking on the .gxp file will start the GUIX Studio and load the associated project file.

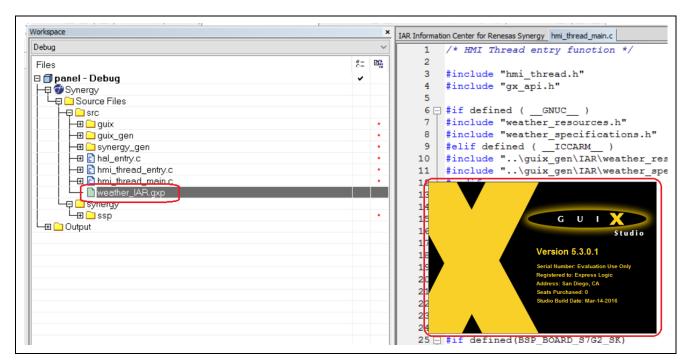

Figure 27 Starting GUIX Studio

This concludes the migration of the weather panel.

## **Website and Support**

Support <a href="https://synergygallery.renesas.com/support">https://synergygallery.renesas.com/support</a>

#### **Technical Contact Details**

• America: <a href="https://renesas.zendesk.com/anonymous\_requests/new">https://renesas.zendesk.com/anonymous\_requests/new</a>

Europe: <a href="http://www.renesas.eu/support/index.jsp">http://www.renesas.eu/support/index.jsp</a>
 Japan: <a href="http://japan.renesas.com/contact/index.jsp">http://japan.renesas.com/contact/index.jsp</a>

All trademarks and registered trademarks are the property of their respective owners.

# **Revision History**

#### **Description**

| Rev. | Date         | Page | Summary                                 |
|------|--------------|------|-----------------------------------------|
| 1.00 | Aug 17, 2016 | -    | Initial version                         |
| 1.10 | Feb 9, 2017  | -    | Updated to support SSP v1.2.0           |
| 1.11 | Aug 8, 2017  | -    | Updated with new template/final release |

#### Notice

- 1. Descriptions of circuits, software and other related information in this document are provided only to illustrate the operation of semiconductor products and application examples. You are fully responsible for the incorporation or any other use of the circuits, software, and information in the design of your product or system. Renesas Electronics disclaims any and all liability for any losses and damages incurred by you or third parties arising from the use of these circuits, software, or information.
- 2. Renesas Electronics hereby expressly disclaims any warranties against and liability for infringement or any other disputes involving patents, copyrights, or other intellectual property rights of third parties, by or arising from the use of Renesas Electronics products or technical information described in this document, including but not limited to, the product data, drawing, chart, program, algorithm, application
- 3. No license, express, implied or otherwise, is granted hereby under any patents, copyrights or other intellectual property rights of Renesas Electronics or others.
- 4. You shall not alter, modify, copy, or otherwise misappropriate any Renesas Electronics product, whether in whole or in part. Renesas Electronics disclaims any and all liability for any losses or damages incurred by you or third parties arising from such alteration, modification, copy or otherwise misappropriation of Renesas Electronics products
- 5. Renesas Electronics products are classified according to the following two quality grades: "Standard" and "High Quality". The intended applications for each Renesas Electronics product depends on the product's quality grade, as indicated below.
  - "Standard": Computers: office equipment: communications equipment: test and measurement equipment; audio and visual equipment; home electronic appliances; machine tools; personal electronic equipment: and industrial robots etc.

"High Quality": Transportation equipment (automobiles, trains, ships, etc.); traffic control (traffic lights); large-scale communication equipment; key financial terminal systems; safety control equipment; etc.

Renesas Electronics products are neither intended nor authorized for use in products or systems that may pose a direct threat to human life or bodily injury (artificial life support devices or systems, surgical implantations etc.), or may cause serious property damages (space and undersea repeaters; nuclear power control systems; aircraft control systems; key plant systems; military equipment; etc.). Renesas Electronics disclaims any and all liability for any damages or losses incurred by you or third parties arising from the use of any Renesas Electronics product for which the product is not intended by Renesas

- 6. When using the Renesas Electronics products, refer to the latest product information (data sheets, user's manuals, application notes, "General Notes for Handling and Using Semiconductor Devices" in the reliability handbook, etc.), and ensure that usage conditions are within the ranges specified by Renesas Electronics with respect to maximum ratings, operating power supply voltage range, heat radiation characteristics, installation, etc. Renesas Electronics disclaims any and all liability for any malfunctions or failure or accident arising out of the use of Renesas Electronics products beyond such specified
- 7. Although Renesas Electronics endeavors to improve the quality and reliability of Renesas Electronics products, semiconductor products have specific characteristics such as the occurrence of failure at a certain rate and malfunctions under certain use conditions. Further, Renesas Electronics products are not subject to radiation resistance design. Please ensure to implement safety measures to guard them against the possibility of bodily injury, injury or damage caused by fire, and social damage in the event of failure or malfunction of Renesas Electronics products, such as safety design for hardware and software including but not limited to redundancy, fire control and malfunction prevention, appropriate treatment for aging degradation or any other appropriate measures by your own responsibility as warranty for your products/system. Because the evaluation of microcomputer software alone is very difficult and not practical, please evaluate the safety of the final products or systems manufactured by you.
- 8. Please contact a Renesas Electronics sales office for details as to environmental matters such as the environmental compatibility of each Renesas Electronics product. Please investigate applicable laws and regulations that regulate the inclusion or use of controlled substances, including without limitation, the EU ROHS Directive carefully and sufficiently and use Renesas Electronics products in compliance with all these applicable laws and regulations. Renesas Electronics disclaims any and all liability for damages or losses occurring as a result of your noncompliance with applicable laws and regulations.
- 9. Renesas Electronics products and technologies shall not be used for or incorporated into any products or systems whose manufacture, use, or sale is prohibited under any applicable domestic or foreign laws or regulations. You shall not use Renesas Electronics products or technologies for (1) any purpose relating to the development, design, manufacture, use, stockpiling, etc., of weapons of mass destruction, such as nuclear weapons, chemical weapons, or biological weapons, or missiles (including unmanned aerial vehicles (UAVs)) for delivering such weapons, (2) any purpose relating to the development, design, manufacture, or use of conventional weapons, or (3) any other purpose of disturbing international peace and security, and you shall not sell, export, lease, transfer, or release Renesas Electronics products or technologies to any third party whether directly or indirectly with knowledge or reason to know that the third party or any other party will engage in the activities described above. When exporting, selling, transferring, etc., Renesas Electronics products or technologies, you shall comply with any applicable export control laws and regulations promulgated and administered by the governments of the countries asserting jurisdiction over the parties or transactions.
- 10. Please acknowledge and agree that you shall bear all the losses and damages which are incurred from the misuse or violation of the terms and conditions described in this document, including this notice, and hold Renesas Electronics harmless, if such misuse or violation results from your resale or making Renesas Electronics products available any third party.
- 11. This document shall not be reprinted, reproduced or duplicated in any form, in whole or in part, without prior written consent of Renesas Electronics.
- 12. Please contact a Renesas Electronics sales office if you have any questions regarding the information contained in this document or Renesas Electronics products.

(Note 1) "Renesas Electronics" as used in this document means Renesas Electronics Corporation and also includes its majority-owned subsidiaries.

(Note 2) "Renesas Electronics product(s)" means any product developed or manufactured by or for Renesas Electronics.

(Rev.3.0-1 November 2016)

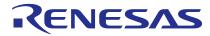

#### SALES OFFICES

# Renesas Electronics Corporation

http://www.renesas.com

Refer to "http://www.renesas.com/" for the latest and detailed information

Renesas Electronics America Inc.

2801 Scott Boulevard Santa Clara, CA 95050-2549, U.S.A. Tel: +1-408-588-6000, Fax: +1-408-588-6130

Renesas Electronics Canada Limited 9251 Yonge Street, Suite 8309 Richmond Hill, Ontario Canada L4C 9T3 Tel: +1-905-237-2004

Renesas Electronics Europe Limited
Dukes Meadow, Millboard Road, Bourne End, Buckinghamshire, SL8 5FH, U.K
Tel: +44-1628-585-100, Fax: +44-1628-585-900

Renesas Electronics Europe GmbH

Arcadiastrasse 10, 40472 Düsseldorf, German Tel: +49-211-6503-0, Fax: +49-211-6503-1327

Renesas Electronics (China) Co., Ltd.
Room 1709, Quantum Plaza, No.27 ZhiChunLu Haidian District, Beijing 100191, P.R.China Tel: +86-10-8235-1155, Fax: +86-10-8235-7679

Renesas Electronics (Shanghai) Co., Ltd.
Unit 301, Tower A, Central Towers, 555 Langao Road, Putuo District, Shanghai, P. R. China 200333 Tel: +86-21-2226-0888, Fax: +86-21-2226-0999

Renesas Electronics Hong Kong Limited
Unit 1601-1611, 16/F., Tower 2, Grand Century Place, 193 Prince Edward Road West, Mongkok, Kowloon, Hong Kong Tel: +852-2265-6688, Fax: +852 2886-9022

Renesas Electronics Taiwan Co., Ltd. 13F, No. 363, Fu Shing North Road, Taipei 10543, Taiwan Tel: +886-2-8175-9600, Fax: +886 2-8175-9670

Renesas Electronics Singapore Pte. Ltd.
80 Bendemeer Road, Unit #06-02 Hyflux Innovation Centre, Singapore 339949
Tel: +65-6213-0200, Fax: +65-6213-0300

Renesas Electronics Malaysia Sdn.Bhd.

Unit 1207, Block B, Menara Amcorp, Amcorp Trade Centre, No. 18, Jln Persiaran Barat, 46050 Petaling Jaya, Selangor Darul Ehsan, Malaysia Tel: +60-3-7955-9390, Fax: +60-3-7955-9510

Renesas Electronics India Pvt. Ltd.
No.777C, 100 Feet Road, HAL II Stage, Indiranagar, Bangalore, India Tel: +91-80-67208700, Fax: +91-80-67208777

Renesas Electronics Korea Co., Ltd. 12F., 234 Teheran-ro, Gangnam-Gu, Seoul, 135-080, Korea Tel: +82-2-558-3737, Fax: +82-2-558-5141